# 如何使用轉換實用程式將Catalyst 6500/6000 Supervisor Engine從混合模式(CatOS)轉換為本 機模式(IOS) I

## 目錄

[簡介](#page-0-0) [必要條件](#page-0-1) [需求](#page-0-2) [採用元件](#page-0-3) [慣例](#page-1-0) [重要附註](#page-1-1) [CatOS 和 Cisco IOS 系統軟體之間的差異](#page-1-2) [CatOS和Cisco IOS軟體映像的命名約定](#page-1-3) [DRAM、Boot ROM、Bootflash和PC卡\(PCMCIA\)要求](#page-2-0) [從CatOS轉換為Cisco IOS系統軟體的逐步過程](#page-3-0) [下載啟動映像和轉換實用程式](#page-4-0) [設定與TFTP伺服器的連線](#page-7-0) [運行轉換實用程式](#page-10-0) [相關資訊](#page-15-0)

# <span id="page-0-0"></span>簡介

本文提供如何將Cisco Catalyst 6500/6000 Supervisor Engine(使用多層交換器功能卡[MSFC]卡 )的作業系統(OS)從混合模式轉換為本地模式的說明,並從Cisco.com下載一個特殊轉換實用程式  $\sim$ 

# <span id="page-0-1"></span>必要條件

## <span id="page-0-2"></span>需求

本文件沒有特定需求。

## <span id="page-0-3"></span>採用元件

本檔案中的資訊是根據搭載MSFC2的Catalyst 6500監督器引擎2。

註:此轉換過程僅適用於帶MSFC卡的Catalyst 6500 Supervisor引擎1、1A或2。

本文中的資訊是根據特定實驗室環境內的裝置所建立。文中使用到的所有裝置皆從已清除(預設 )的組態來啟動。如果您的網路正在作用,請確保您已瞭解任何指令可能造成的影響。

<span id="page-1-0"></span>如需文件慣例的詳細資訊,請參閱[思科技術提示慣例。](//www.cisco.com/en/US/tech/tk801/tk36/technologies_tech_note09186a0080121ac5.shtml)

# <span id="page-1-1"></span>重要附註

## <span id="page-1-2"></span>CatOS 和 Cisco IOS 系統軟體之間的差異

Supervisor Engine上使用CatOS, MSFC上則使用Cisco IOS軟體(混合): CatOS映像可作為系統 軟體,在Catalyst 6500/6000交換器上執行Supervisor Engine。如果安裝了選用的MSFC,則會使 用單獨的Cisco IOS®軟體映像來執行MSFC。CatOS提供第2層(L2)交換功能。MSFC上的Cisco IOS提供第3層(L3)路由功能。

Supervisor Engine 和 MSFC 上皆使用 Cisco IOS 軟體(原生):單一Cisco IOS軟體映像可作為系 統軟體, 在Catalyst 6500/6000交換器上執行Supervisor Engine和MSFC。

註:有關詳細資訊,請參閱[適用於Cisco Catalyst 6500系列交換機的Cisco Catalyst和Cisco IOS作](//www.cisco.com/en/US/prod/collateral/switches/ps5718/ps708/prod_white_paper09186a00800c8441.html) [業系統的比較](//www.cisco.com/en/US/prod/collateral/switches/ps5718/ps708/prod_white_paper09186a00800c8441.html)。

## <span id="page-1-3"></span>CatOS和Cisco IOS軟體映像的命名約定

### Supervisor Engine上使用CatOS, MSFC上則使用Cisco IOS軟體

本節介紹Supervisor Engine 1、2、720和32的CatOS映像命名約定,以及MSFC1、MSFC2、 MSFC2A和MSFC3的Cisco IOS軟體映像命名約定。

- Supervisor Engine 1、1A、2、720和32的CatOS命名約定cat6000-sup -監督器引擎1和 1Acat6000-sup2 -監督器引擎2cat6000-sup720 -監督器引擎720cat6000-sup32 -監督器引擎 32以下是Supervisor Engine的CatOS映像範例:cat6000-supk8.8-1-1.bin是Catalyst 6500/6000 Supervisor Engine 1和1A CatOS映像,版本8.1(1)。cat6000-sup2cvk8.8-5-4.bin是Catalyst 6500/6000 Supervisor Engine 2 CatOS映像,版本8.5(4)。cat6000-sup720k8.8-1-1.bin是 Catalyst 6500/6000監督器引擎720 CatOS映像,版本8.1(1)。cat6000-sup32pfc3k8.8-4- 1.bin是Catalyst 6500/6000 Supervisor Engine 32 CatOS映像8.4版。
- MSFC1、MSFC2、MSFC2A和MSFC3的Cisco IOS軟體命名約定c6msfc MSFC1c6msfc2 -MSFC2c6msfc2a - MSFC2Ac6msfc3 - MSFC3c6msfc-boot - MSFC1啟動映像c6msfc2-boot - MSFC2啟動映像以下是MSFC的Cisco IOS軟體映像範例:c6msfc-boot-mz.121-19.E是 Catalyst 6500/6000 MSFC1 Cisco IOS軟體版本12.1(19)E開機映像。c6msfc-ds-mz.121- 19.E是Catalyst 6500/6000 MSFC1 Cisco IOS軟體版本12.1(19)E映像。c6msfc2-jsv-mz.121- 19.E是Catalyst 6500/6000 MSFC2 Cisco IOS軟體版本12.1(19)E映像。c6msfc2aadventerprisek9\_wan-mz.122-18.SXF是Catalyst 6500/6000 MSFC2A Cisco IOS軟體版本 12.2(18)SXF映像。c6msfc3-jsv-mz.122-14.SX2是Catalyst 6500 MSFC3 Cisco IOS軟體版本 12.2(14)SX2映像。

### 適用於Supervisor Engine和MSFC的Cisco IOS軟體映像

• Supervisor Engine 1A和2(帶有MSFC1或MSFC2)的Cisco IOS軟體命名約定c6*supxy*表示映 像在其上運行的Supervisor Engine/MSFC組合。**x**是Supervisor Engine版本,**y**是MSFC版本。 這些版本以粗體顯示在這些清單中:c6sup — 這是Cisco IOS軟體映像的原始名稱。該映像在 Supervisor引擎1 MSFC1上運行。c6sup11 — 管理引擎1、MSFC1c6sup12 — 管理引擎1、

MSFC2c6sup22 — 管理引擎2、MSFC2以下是適用於MSFC1或MSFC2的Supervisor引擎1和 2的Cisco IOS軟體映像範例: c6sup-is-mz.120-7.XE1是Catalyst 6500/6000 Cisco IOS軟體版 本12.0(7)XE1映像 (帶Supervisor Engine 1/MSFC1)。c6sup11-dsv-mz.121-19.E1是Catalyst 6500/6000 Cisco IOS軟體版本12.1(19)E1映像(帶Supervisor Engine 1/MSFC1)。c6sup12-jsmz.121-13.E9是Catalyst 6500/6000 Cisco IOS軟體版本12.1(13)E9映像(帶Supervisor Engine 1/MSFC2)。c6sup22-psv-mz.121-11b。EX1是Catalyst 6500 Cisco IOS軟體版本 12.1(11b)EX1映像(帶Supervisor Engine 2/MSFC2)。

- Supervisor Engine 720的Cisco IOS軟體命名慣例s720*xy*表示Supervisor Engine 720上的 MSFC/原則功能卡(PFC)組合。x是MSFC版本,y是PFC版本。以下版本以粗體顯示在此清單中 :s72033 - MSFC3、PFC3以下是Supervisor Engine 720的Cisco IOS軟體命名慣例範例 :s72033-jk9s-mz.122-14.SX是Catalyst 6500 Supervisor Engine 720 Cisco IOS軟體版本 12.2(14)SX映像(帶Supervisor Engine 720/MSFC3/PFC3a)。
- Supervisor Engine 32的Cisco IOS軟體命名約定s32*xy* 表示Supervisor Engine 32上的 MSFC/PFC組合。x 是MSFC版本,而y是PFC版本。以下版本以粗體顯示在此清單中:s3223 -MSFC2、PFC3以下是Supervisor Engine 32的Cisco IOS軟體命名慣例範例:s3223 ipbasek9\_wan-mz.122-18.SXF是Catalyst 6500 Supervisor Engine 32 Cisco IOS軟體版本 12.2(18)SXF映像(搭載Supervisor Engine 32/MSFC2A/PFC3B)。
- **注意:**您可以下載本部分提及的所有映像和許多其他映像。請參閱<u>[下載 交換器](//tools.cisco.com/support/downloads/go/MDFTree.x?butype=switches)</u>(僅限<u>註冊</u>客 戶)的LAN交換器一節。

## <span id="page-2-0"></span>DRAM、Boot ROM、Bootflash和PC卡(PCMCIA)要求

## Supervisor Engine 1A、2、720和32的DRAM和Boot ROM(ROM Monitor [ROMmon])要求

請參閱CatOS或Cisco IOS軟體版本的[Catalyst 6500系列版本說明](//www.cisco.com/univercd/cc/td/doc/product/lan/cat6000/relnotes/index.htm),檢視是否有任何DRAM和啟動 ROM(ROMmon)要求。發出show version命令,以驗證DRAM和ROMmon(系統引導)版本。

如果需要物理DRAM或引導ROM升級,請參閱硬體的升級說明。如需說明,請參[閱Catalyst 6500系](//www.cisco.com/univercd/cc/td/doc/product/lan/cat6000/cfgnotes/index.htm) [列組態說明](//www.cisco.com/univercd/cc/td/doc/product/lan/cat6000/cfgnotes/index.htm)的*模組升級說明*一節。為了在交換機上運行本機Cisco IOS,建議在Supervisor卡和 MSFC卡上使用相同的DRAM。使用不匹配的DRAM記憶體無法運行本地Cisco IOS。

## Supervisor引擎1A和2的Bootflash和PC卡(PCMCIA)要求

- 使用Supervisor引擎bootflash對比PC卡(PCMCIA)Supervisor Engine 1和1A配備16 MB的 bootflash。Supervisor Engine 2附帶32 MB的bootflash。沒有選項可升級Supervisor Engine 1、1A或2的Supervisor Engine bootflash。CatOS映像(cat6000\*)通常儲存在Supervisor引擎 bootflash中。如果儲存多個CatOS映像,則可能需要PC卡。此要求取決於Supervisor Engine和 映像大小。註:本文檔使用星號(\*)表示任何影象名稱。Cisco IOS軟體映像(c6sup\*)通常儲存在 Supervisor Engine bootflash中。在Cisco IOS軟體版本12.1(11b)E和更新版本中,某些映像的 大小已增加,無法安裝在Supervisor Engine 1A 16 MB bootflash中。如果映像大小較大 ,Supervisor Engine 2只能在Supervisor Engine bootflash中儲存一個映像。可能需要使用 PC卡來儲存一個或多個c6sup\*映像。此要求取決於影象大小。PCMCIA(快閃記憶體PC)卡 可以儲存:CatOS映像(cat6000\*)Cisco IOS軟體映像(c6sup\*)適用於MSFC映像的Cisco IOS軟 體(c6msfc\*)PC卡適用於Supervisor引擎1、1A和2,大小分別為16、24和64 MB。
- 使用MSFC bootflash對比PC卡(PCMCIA)適用於Supervisor引擎1A和2的MSFC具有自己的 bootflash。MSFC1有16 MB的bootflash。MSFC2有16到32 MB的bootflash,具體取決於發貨 日期。MSFC(c6msfc\*)的Cisco IOS軟體映像通常儲存在MSFC bootflash中。在MSFC1和 MSFC2的Cisco IOS軟體版本12.1(11b)E和更新版本中,某些映像的大小已增加,無法安裝在 MSFC bootflash中。如果是MSFC2(c6msfc2\*)的Cisco IOS軟體映像,請從16 MB升級到32 MB

SIMM,或使用PC卡在內部MSFC bootflash SIMM上儲存一個或多個較大的c6msfc2\*映像或引 導映像(c6msfc2-boot\*)。有關如何將Supervisor Engine 1A和2上的內部MSFC2 bootflash從 16升級到32 MB的資訊,請參閱[Catalyst 6000系列MSFC2 Bootflash裝置升級安裝說明](//www.cisco.com/en/US/docs/switches/lan/catalyst6500/hardware/Config_Notes/78_14703.html)對於 MSFC1(c6msfc\*)的Cisco IOS軟體映像,沒有升級內部bootflash的選項。儲存這些較大的影象 需要PC卡。PCMCIA(快閃記憶體PC)卡可以儲存:CatOS映像(cat6000\*)Cisco IOS軟體映 像(c6sup\*)適用於MSFC映像的Cisco IOS軟體(c6msfc\*)Supervisor Engine 1、1A和2的快閃記 憶體PC卡大小為16、24和64 MB。

## Supervisor引擎720的Bootflash和PC卡(PCMCIA)要求

Supervisor Engine 720附帶有64 MB的Supervisor Engine bootflash和64 MB的MSFC bootflash。有 兩個插槽可用於CompactFlash II型卡(磁碟0和磁碟1),它們可提供額外的儲存。Supervisor引擎 720的CompactFlash卡有64、128、256和512 MB大小。此外,還提供1 GB的MicroDrive。

Supervisor引擎720(s720xx\*)映像目前沒有快閃記憶體限制。有關如何安裝Supervisor Engine 720快閃記憶體卡或MicroDrives的資訊,請參[閱Catalyst 6500系列和Cisco 7600系列Supervisor引](//www.cisco.com/en/US/docs/switches/lan/catalyst6500/hardware/Config_Notes/78_15537.html) [擎720 CompactFlash記憶體卡安裝說明。](//www.cisco.com/en/US/docs/switches/lan/catalyst6500/hardware/Config_Notes/78_15537.html)

註:由於Supervisor Engine 720的一些最新軟體映像大於bootflash裝置,因此建議使用 CompactFlash卡。

有關Catalyst交換機平台上可用的最小和最大記憶體的資訊,請參[閱Catalyst交換機平台支援的記憶](//www.cisco.com/en/US/products/hw/switches/ps663/products_tech_note09186a00801a5d58.shtml) [體/快閃記憶體大小](//www.cisco.com/en/US/products/hw/switches/ps663/products_tech_note09186a00801a5d58.shtml)。

## Supervisor引擎32的Bootflash和PC卡(PCMCIA)要求

Supervisor Engine 32附帶有256 MB的Supervisor Engine bootflash和256 MB的MSFC bootflash。 Supervisor引擎32具有一個外部CompactFlash II型插槽和256 MB內部CompactFlash快閃記憶體。 內部CompactFlash,稱為bootdisk:在命令列介面(CLI)中,可升級到512 MB和1 GB。 CompactFlash II型插槽支援CompactFlash II型卡和IBM MicroDrive卡。Supervisor引擎32的 CompactFlash卡有64、128和256 MB大小。Supervisor Engine 32硬體能夠支援512 MB和1 GB的 CompactFlash II型快閃記憶體。外部CompactFlash記憶體的關鍵字是disk0:。內部 CompactFlash記憶體的關鍵字是bootdisk:。

# <span id="page-3-0"></span>從CatOS轉換為Cisco IOS系統軟體的逐步過程

本節介紹將Catalyst 6500/6000系列交換器上執行的軟體,從使用MSFC上的Cisco IOS軟體的 Supervisor Engine上的CatOS轉換為Supervisor Engine/MSFC上的原生Cisco IOS軟體所需的步驟  $\sim$ 

> Catalyst 6500 with Supervisor **Engine 2 and MSFC2**

**TFTP SERVER** 

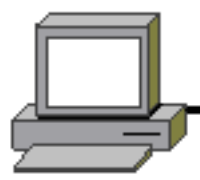

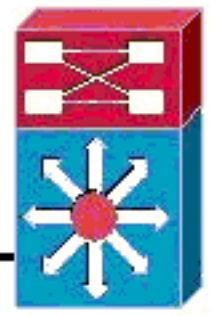

PC running Conversion Utility

注意:確保TFTP伺服器在網路上可用。必需的映像必須位於TFTP伺服器上。嘗試運行轉換工具之 前,您必須能夠從Supervisor和MSFC卡對TFTP伺服器執行ping。將PC或筆記型電腦連線到 Supervisor的控制檯埠,並從那裡運行轉換工具。只要Supervisor和MSFC與TFTP伺服器之間存在 IP連線,您就可以運行本文檔中所述的轉換工具。

註:本文檔使用的影象僅用於示例。將映像替換為您在交換機環境中使用的映像。有關記憶體和 ROMmon要求,請參[閱Catalyst 6500系列發行說明。](//www.cisco.com/en/US/products/hw/switches/ps708/prod_release_notes_list.html)在轉換之前,請確保參考發行說明,以便新的 Cisco IOS軟體版本支援機箱中的現有線卡。

轉換過程分為以下幾個部分:

- [下載啟動映像和轉換實用程式](#page-4-0)
- [設定與TFTP伺服器的連線](#page-7-0)
- [運行轉換實用程式](#page-10-0)

## <span id="page-4-0"></span>下載啟動映像和轉換實用程式

1. 獲取Supervisor Engine(使用MSFC)的本機(Cisco IOS)代碼:前往Cisco.com上的<u>Software</u> [Downloads頁](//www.cisco.com/tacpage/sw-center/)面,並使用您的CCO使用者名稱和密碼登入。從下載頁中選[擇Cisco IOS](//www.cisco.com/tacpage/sw-center/sw-ios.shtml) [Software。](//www.cisco.com/tacpage/sw-center/sw-ios.shtml)按一下「Cisco IOS 12.1」。注意:提供的下載過程適用於Cisco IOS 12.1。其他 Cisco IOS版本的下載過程可能有所不同。按一下「Download Cisco IOS 12.1 Software」。按 一下CAT6000-SUP2/MSFC2。有關映像名稱約定,請參閱本文檔[的CatOS和Cisco IOS軟體](#page-1-3) [映像的命名約定](#page-1-3)部分。按一下release 12.1.26E6。根據配置要求選擇軟體功能集。

Select options from the table below to find the software you want:

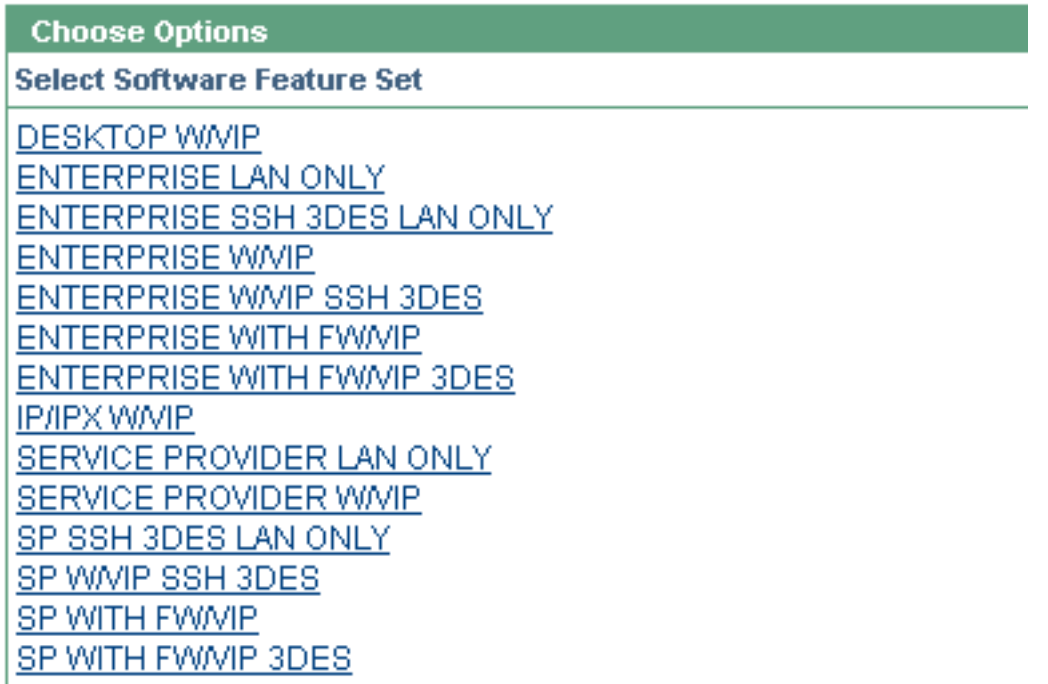

。驗證軟體映像後,按一下**Next**。

按一下「I Agree」

### **Software Download**

Verify that the software image and information below to continue the download process.

Next

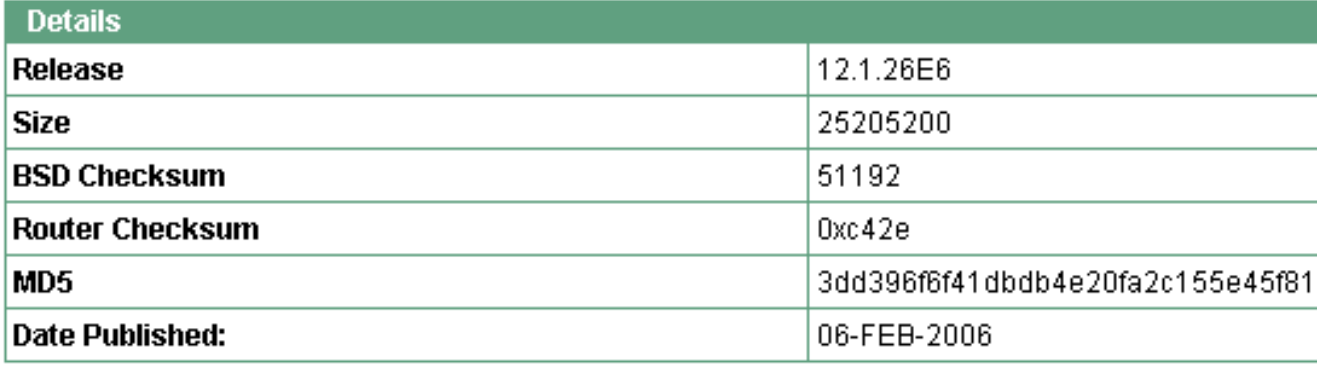

#### **Special File Publishing**

Use this to publish a file for a customer who can retrieve it with a special access code.

Publish

按一下「Accept」以同意軟體下載規則。在Enter Network Password視窗中,輸入您的 CCO使用者名稱和密碼。在「File Download」視窗中按一下Save,然後選擇要儲存檔案的位 置。檔案將下載到你的電腦或筆記型電腦。

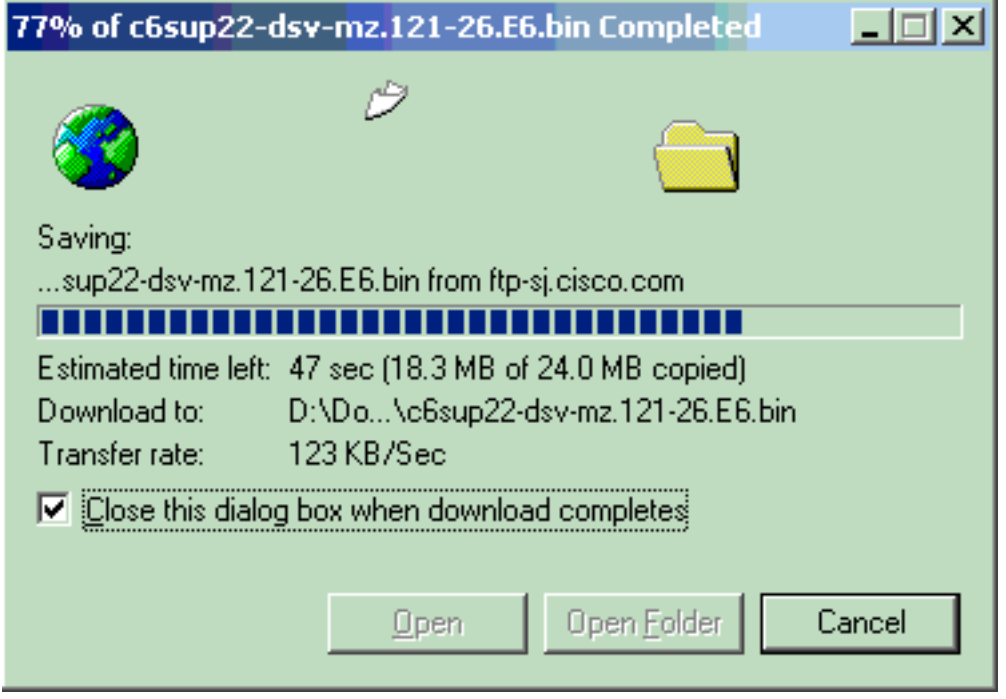

將轉換實用程式(14 MB壓縮檔案)從Cisco.com下載到您的PC或筆記型電腦上的資料夾中 2.:前[往Cisco Software Config。Cisco.com上的Cat6000](//www.cisco.com/cgi-bin/tablebuild.pl/cat6000-config-converter)工具。使用您的CCO使用者名稱和密 碼登入。出現「Select a File to Download(選擇要下載的檔案)」螢幕。

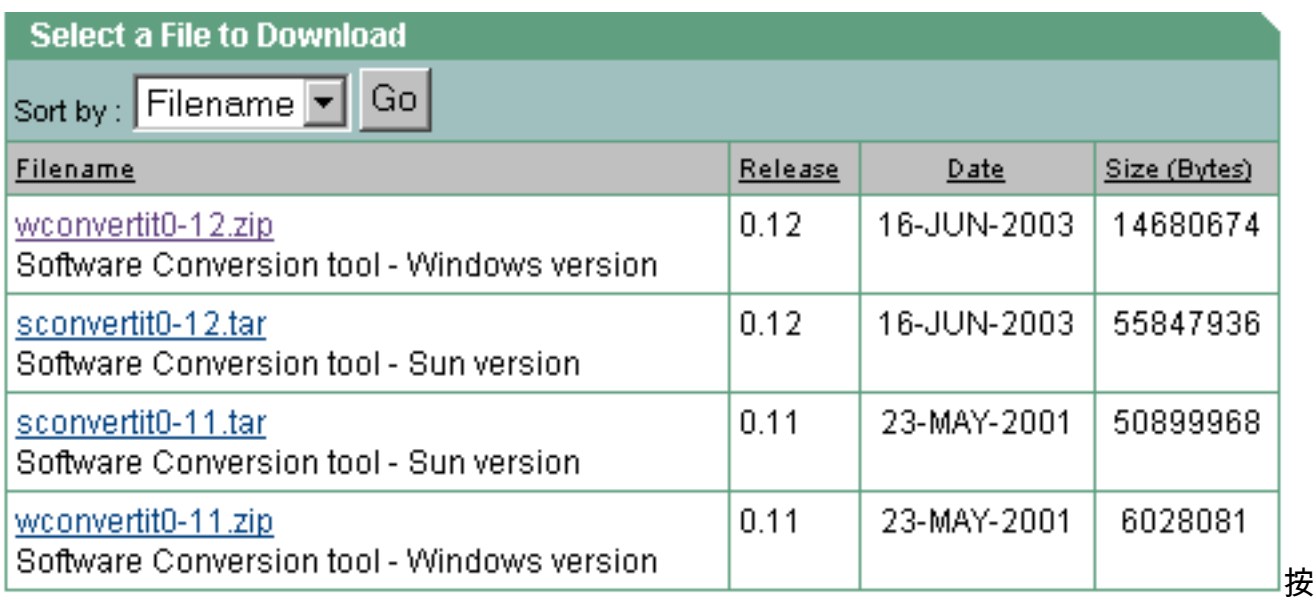

## 一下「wconvertit0-12.zip」。在下一個螢幕上驗證軟體映像後,按一下Next。

**Tools & Resources** 

Software Download

Verify that the software image and information below to continue the download process.

Next

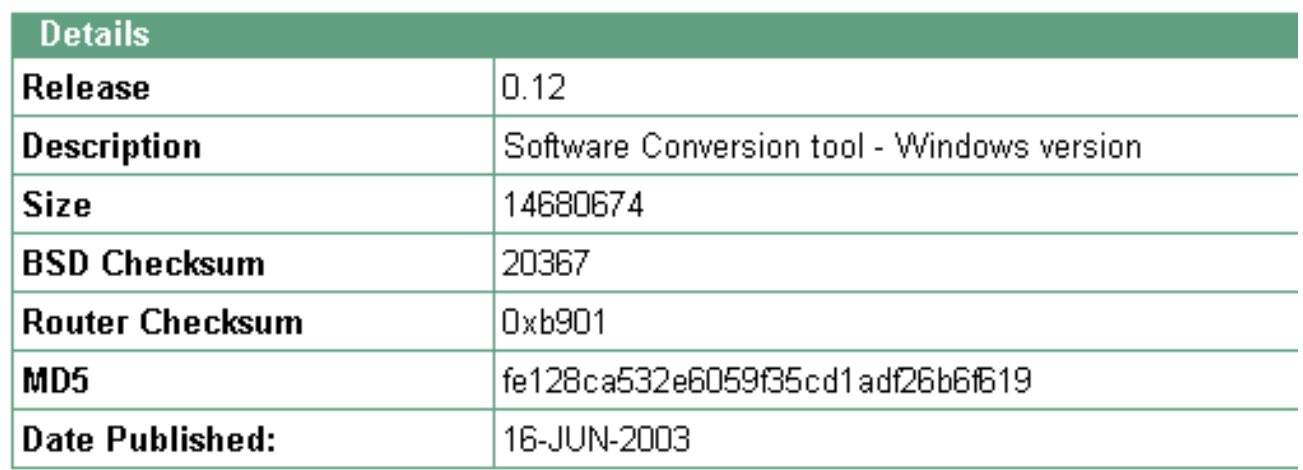

輸入使用者名稱和密碼,然後在出現Enter Network Password螢幕時按一下OK。按一下「 Accept」以同意軟體下載規則。輸入使用者名稱和密碼,然後按一下OK。出現「File Download(檔案下載)」螢幕。在「File Download(檔案下載)」螢幕上按一下Save,然後 將zip檔案儲存到新資料夾中。檔案開始下載。

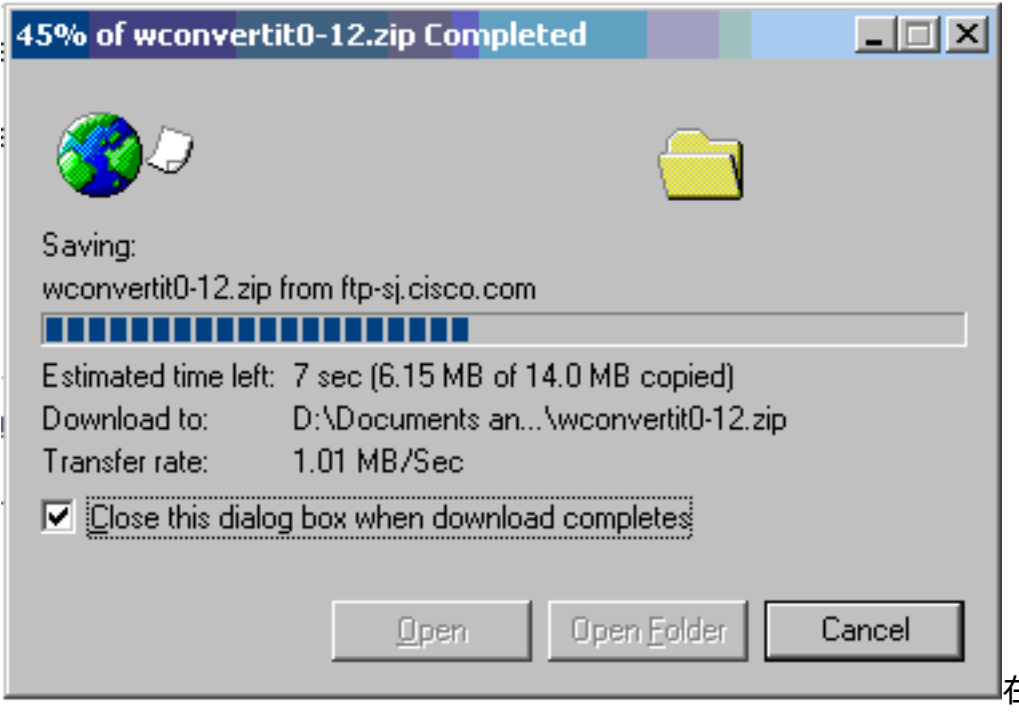

在PC或筆記型電腦上

,在*xxx* 資料夾(其中*xxx* 是下載*wconvertit0-12.zip*的資料夾)中找到wconvertit0-12.zip。 指向 zip檔案,按一下右鍵滑鼠,然後向下滾動到WinZip。選擇Extract to here。所有檔案都會解壓 到名為wconvertit0-12的資料夾中。解壓後,在wconvertit0-12資料夾中查詢名為 RunScripts.BAT的檔案,該檔案是稍後用於CatOS到IOS轉換的工具。

## <span id="page-7-0"></span>設定與TFTP伺服器的連線

- 將PC或筆記型電腦的串列埠連線到Supervisor Engine的控制檯埠,然後開啟Hyperterminal。 1. 如需詳細資訊,請參[閱將終端機連接到 Catalyst 交換器上的主控台連接埠。](//www.cisco.com/en/US/products/hw/switches/ps700/products_tech_note09186a008010ff7a.shtml)
- 2. 將乙太網電纜從TFTP伺服器連線到Catalyst機箱上的乙太網埠。**注意:**將TFTP伺服器在拓撲 上設定為更靠近交換機,或與交換機設定在同一個LAN網段上,以消除交換機和TFTP伺服器 之間多餘的網路複雜性。
- 3. 登入到Supervisor Engine,然後檢查快閃記憶體PC卡(**slot0:**)和Supervisor引擎 bootflash(bootflash:)是否有足夠的空間來獲取新映像。(建議您選擇slot0:如果可能)。注意:您 可以根據需要在這些裝置上釋放空間。發出delete bootflash:命令或delete slot0:命令刪除檔案 。然後發出squeeze bootflash:命令或squeeze slot0:命令清除裝置中的所有已刪除檔案。 Console> *!--- This is the Supervisor Engine console prompt.*

```
Console>enable
Enter password:
Console> (enable)dir slot0:
   1 -rw- 25205200 Jun 05 2006 15:50:18 c6sup22-dsv-mz.121-26.E6.bin
   2 -rw- 15791888 Jun 05 2006 15:56:04 cat6000-sup2cvk8.8-5-4.bin
23257088 bytes available (41000960 bytes used)
Console> (enable)dir bootflash:
-#- -length- -----date/time------ name
  1 15791888 Jun 05 2006 15:13:46 cat6000-sup2cvk8.8-5-4.bin
16189552 bytes available (15792016 bytes used)
```
Console> (enable)**delete bootflash:cat6000-sup2cvk8.8-5-4.bin**

```
Console> (enable)squeeze bootflash:
  All deleted files will be removed, proceed (y/n) [n]? y
  Squeeze operation may take a while, proceed (y/n) [n]? y
  Erasing squeeze log
  Console> (enable)dir bootflash:
  No files on device
  31981568 bytes available (0 bytes used)
4. 使用set port enable 命令啟用連線到TFTP伺服器的乙太網埠。
  Console> (enable)set port enable 3/47
  Port 3/47 enabled.
使用set interface sc0命令為交換機(Supervisor Engine)提供IP地址。
5.
  Console> (enable)set interface sc0 1 30.0.0.2 255.0.0.0
  Interface sc0 vlan set, IP address and netmask set.
  Console> (enable)show interface
  sl0: flags=50<DOWN, POINTOPOINT, RUNNING>
          slip 0.0.0.0 dest 0.0.0.0
  sc0: flags=63
  sc1: flags=62<DOWN, BROADCAST, RUNNING>
          vlan 2 inet 0.0.0.0 netmask 0.0.0.0 broadcast 0.0.0.0
  WARNING: Vlan 2 does not exist!!
確保可從Supervisor Engine連線至TFTP伺服器。使用ping命令測試TFTP伺服器和Supervisor
6.
  Engine之間的連線。
  Console> (enable)ping 30.0.0.1
  !!!!!
  ----30.0.0.1 PING Statistics----
  5 packets transmitted, 5 packets received, 0% packet loss
  round-trip (ms) min/avg/max = 1/1/1
備份Supervisor Engine配置檔案。這是由轉換實用程式為您完成的(僅在您要求時)。 但是
7.
  ,現在使用copy config tftp命令備份配置。如需詳細資訊,請參閱<u>使用組態檔</u>。
  Console> (enable)copy config tftp
  This command uploads non-default configurations only.
  Use 'copy config tftp all' to upload both default and non-default configurations.
  IP address or name of remote host [30.0.0.1]?
```
Name of file to copy to [myswitch.cfg]? *!--- Press* Upload configuration to

tftp:myswitch.cfg (y/n) [n]? y ............... Configuration has been copied successfully.

注意:在轉換為Cisco IOS軟體作為系統軟體之後,需要重新配置交換機,因為轉換過程丟失 了配置。如果備份這些檔案,則可以在轉換後用作參考,或者如果您決定轉換回CatOS,則用 作備份。

#### 8. 確保您可以從MSFC:首先,發出**show module**命令,以瞭解MSFC具有哪個虛擬模組編號 Console> (enable)**show module**

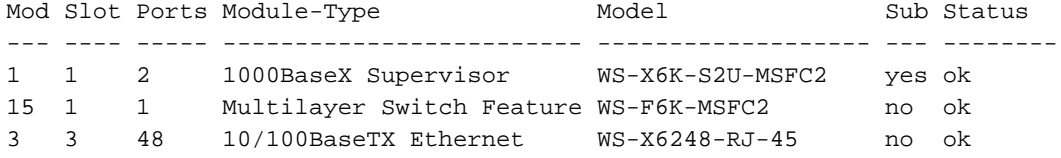

#### 然後發出session <module>或switch console命令以連線到MSFC。

Console> (enable)**session 15** Trying Router-15... Connected to Router-15. Escape character is '^]'.

Router> *!--- This is the MSFC console prompt.*

Router>**enable** Router# 配置MSFC的IP地址,如下所示:

Router#**conf t** Enter configuration commands, one per line. End with CNTL/Z. Router(config)#**interface vlan 1**

Router(config-if)#**ip address 30.0.0.3 255.0.0.0**

Router(config-if)#**no shutdown** 16:03:39: %LINK-3-UPDOWN: Interface Vlan1, changed state to up 16:03:40: %LINEPROTO-5-UPDOWN: Line protocol on Interface Vlan1, changed state to up

Router(config-if)#**^Z**

Router#**write memory**

### 發出ping命令,以測試從MSFC到TFTP伺服器的連線。

Router#**ping 30.0.0.1** Type escape sequence to abort. Sending 5, 100-byte ICMP Echos to 30.0.0.1, timeout is 2 seconds: !!!!!

Success rate is 100 percent  $(5/5)$ , round-trip min/avg/max =  $1/1/1$  ms

9. 備份MSFC配置檔案。轉換實用程式會為您完成此操作(僅在您要求時)。 但是,發出**write** network或copy running-config tftp命令以立即備份配置。如需詳細資訊,請參閱[使用組態檔。](//www.cisco.com/en/US/docs/switches/lan/catalyst6500/catos/8.x/configuration/guide/config.html) Router#**write network**

This command has been replaced by the command: 'copy system:/running-config <url>' Address or name of remote host []? 30.0.0.1 Destination filename [router-confg]? *!--- Press* Write file tftp://30.0.0.1/router-confg? [confirm] !! [OK] Router#

### 10. 確保MFSC BOOT變數指向MSFC映像(Ifso,轉到步驟14)。 如果沒有,則轉至下一步 (步驟11)。

#### Router#**show bootvar**

BOOT variable = bootflash:c6msfc2-dsv-mz.121-26.E6,1

*!--- Here MSFC boot variable is pointing to the correct image.* CONFIG\_FILE variable = BOOTLDR variable = bootflash:c6msfc2-boot-mz.121-26.E6 Configuration register is 0x2102

#### 發出dir bootflash:命令,以確保MSFC bootflash:有MSFC映像。 11.

#### Router#**dir bootflash:**

Directory of bootflash:/

 1 -rw- 1861272 Jun 05 2006 15:23:37 +00:00 c6msfc2-boot-mz.121-26.E6 2 -rw- 14172520 Jun 05 2006 15:20:10 +00:00 c6msfc2-dsv-mz.121-26.E6

31981568 bytes total (15947520 bytes free)

Router#

如果缺少MFSC映像,則必須將其下載到MSFC bootflash:從TFTP伺服器。

#### 更改BOOT變數以指向正確的映像。 12.

```
Router#conf t
Enter configuration commands, one per line. End with CNTL/Z.
```
Router(config)#**boot system flash bootflash:c6msfc2-dsv-mz.121-26.E6**

Router(config)#**boot bootldr bootflash:c6msfc2-boot-mz.121-26.E6**

Router(config)#**^Z**

Router#

```
Router#write memory
Building configuration...
[OK]
```
確保BOOT變數指向MSFC映像。 13.

```
Router#show bootvar
BOOT variable = bootflash:c6msfc2-dsv-mz.121-26.E6
CONFIG_FILE variable =
BOOTLDR variable = bootflash:c6msfc2-boot-mz.121-26.E6
Configuration register is 0x2102
```
退出MSFC並返回Supervisor Engine控制檯。 14. Router#**exit**

Console> (enable) *!--- This is the Supervisor Engine console prompt.*

注意:如果發出switch console命令以訪問MSFC,則必須輸入Ctrl-C三次,而不是exit命令。 15. 關閉超級終端(因為轉換實用程式現在需要使用您的PC或筆記型電腦串列埠)。

## <span id="page-10-0"></span>運行轉換實用程式

- 1. 啟動TFTP伺服器。
- 在PC或筆記型電腦上,轉到解壓縮RunScript.BAT檔案的資料夾並運行該檔案。可能需要一段 2. 時間才能顯示工具。
- 3. 在轉換工具螢幕上**輸入以下**資訊:在Serial Interface Details面板中,選擇**Use Serial Port** Connection,然後選擇Serial Port Number 1(如果超級終端連線使用COM1)。在「日誌詳 細資訊」面板中,標**記開啟日誌螢幕?**覈取方塊。在「TFTP詳細資訊」面板中,輸入**TFTP伺** 服器地址。如果TFTP伺服器位於您的PC或筆記型電腦上,則這是PC或筆記型電腦的IP地址。 在「Image Details(映像詳細資訊)」面板中,輸入確切的Source File Path,然後選擇 slot0:或bootflash:File Device。在Configuration Details面板中,標籤Upload Switch configuration files to the TFTP server?覈取方塊。

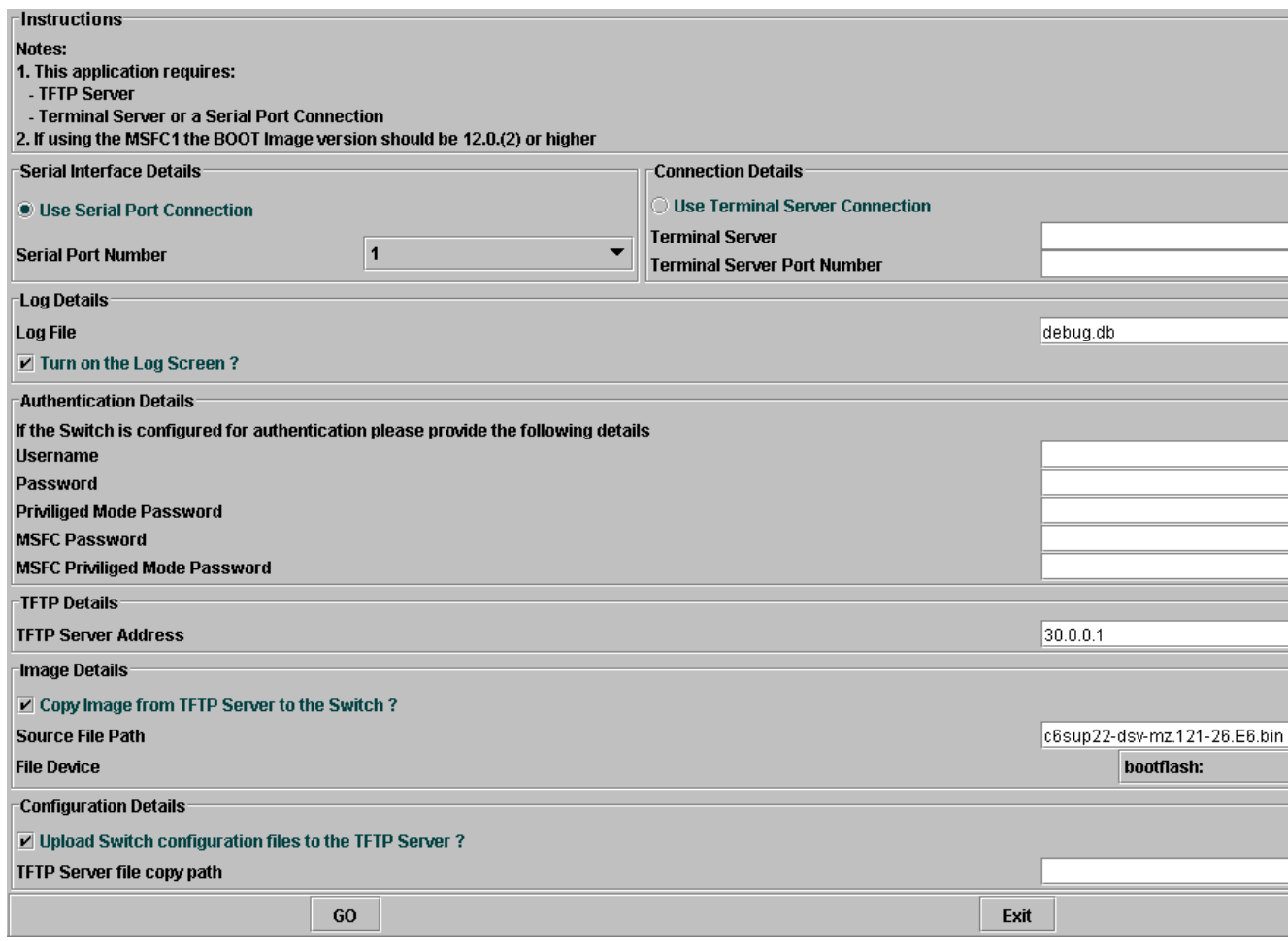

- 4. 按一下「**GO」。附註:**轉換過程啟動後,如果中斷(除非提示停止)會使裝置處於無法引導 的狀態。此過程可能需要30-45分鐘。
- 此時筆記型電腦螢幕上會顯示五條消息,具體取決於配置和裝置功能。您的操作取決於顯示的 5.消息。有關每個可能消息的資訊,請參閱以下圖

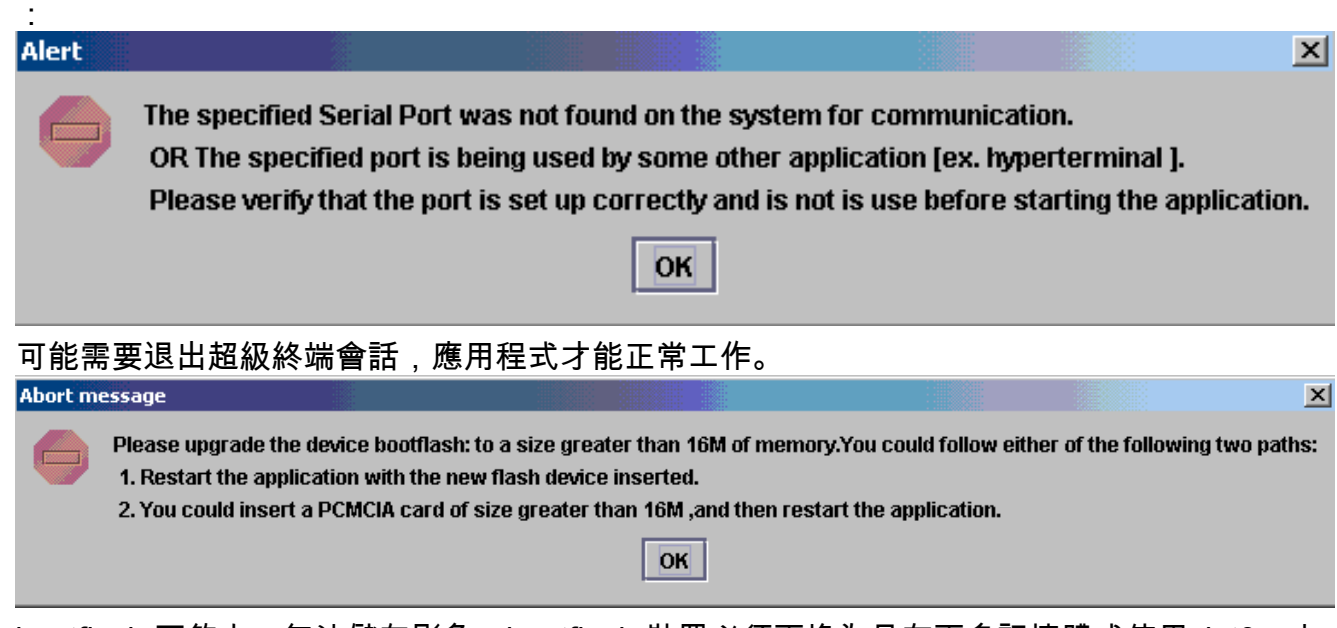

bootflash:不夠大,無法儲存影象。bootflash:裝置必須更換為具有更多記憶體或使用slot0:中 的快閃記憶體PC卡的裝置。

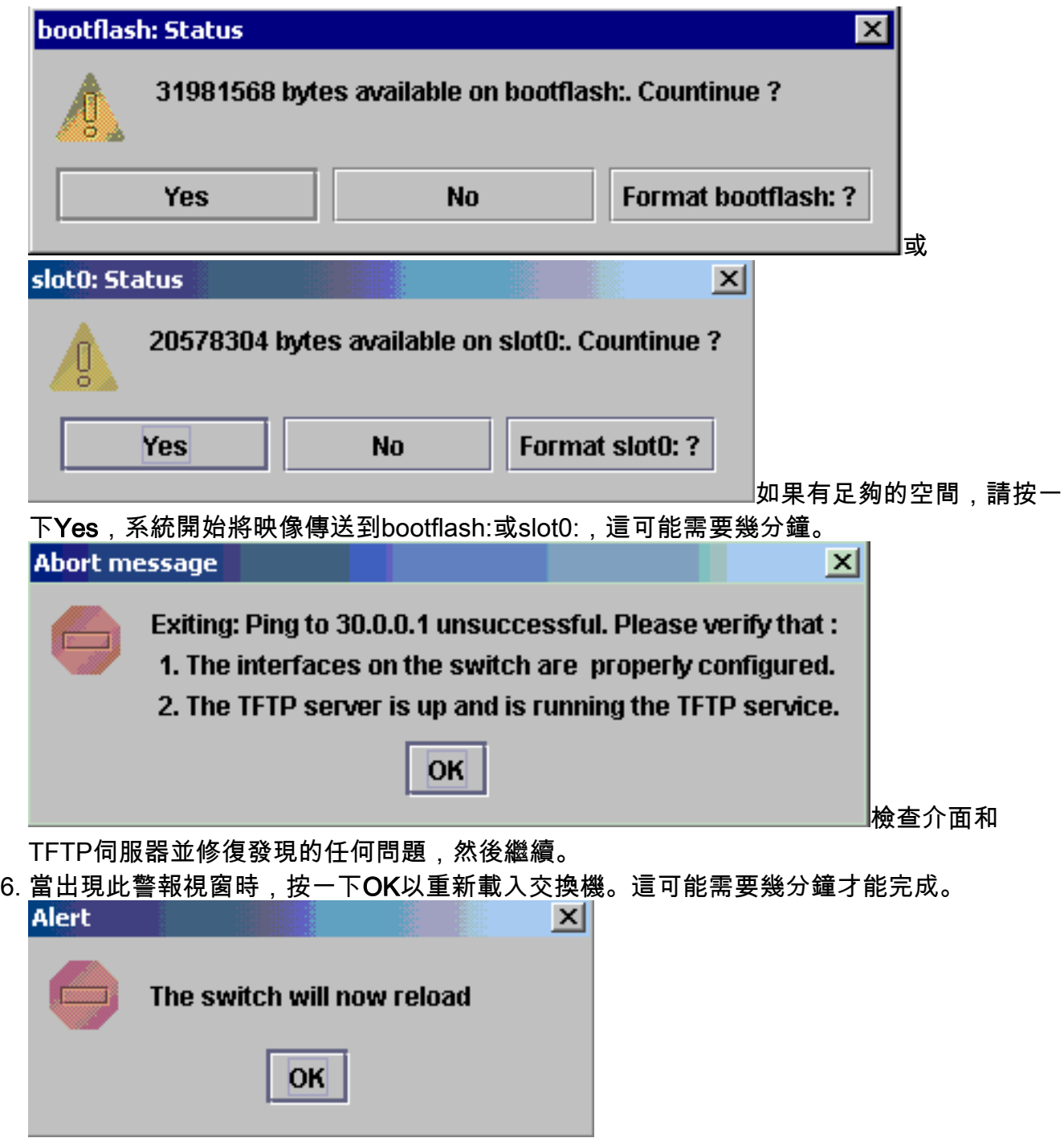

7. 下載到slot0:期間,出現此視窗。按一下「**Yes**」以格式化Sup-bootflash:本機上複製組態。 然後在下一個警報視窗中按一下OK。使用slot0:進行轉換現在已經完成,且重新載入的交換 機正在運行Cisco IOS。退出此應用程式並檢查交換機的狀態。您已完全完成slot0:下載。不要 繼續其餘步驟。

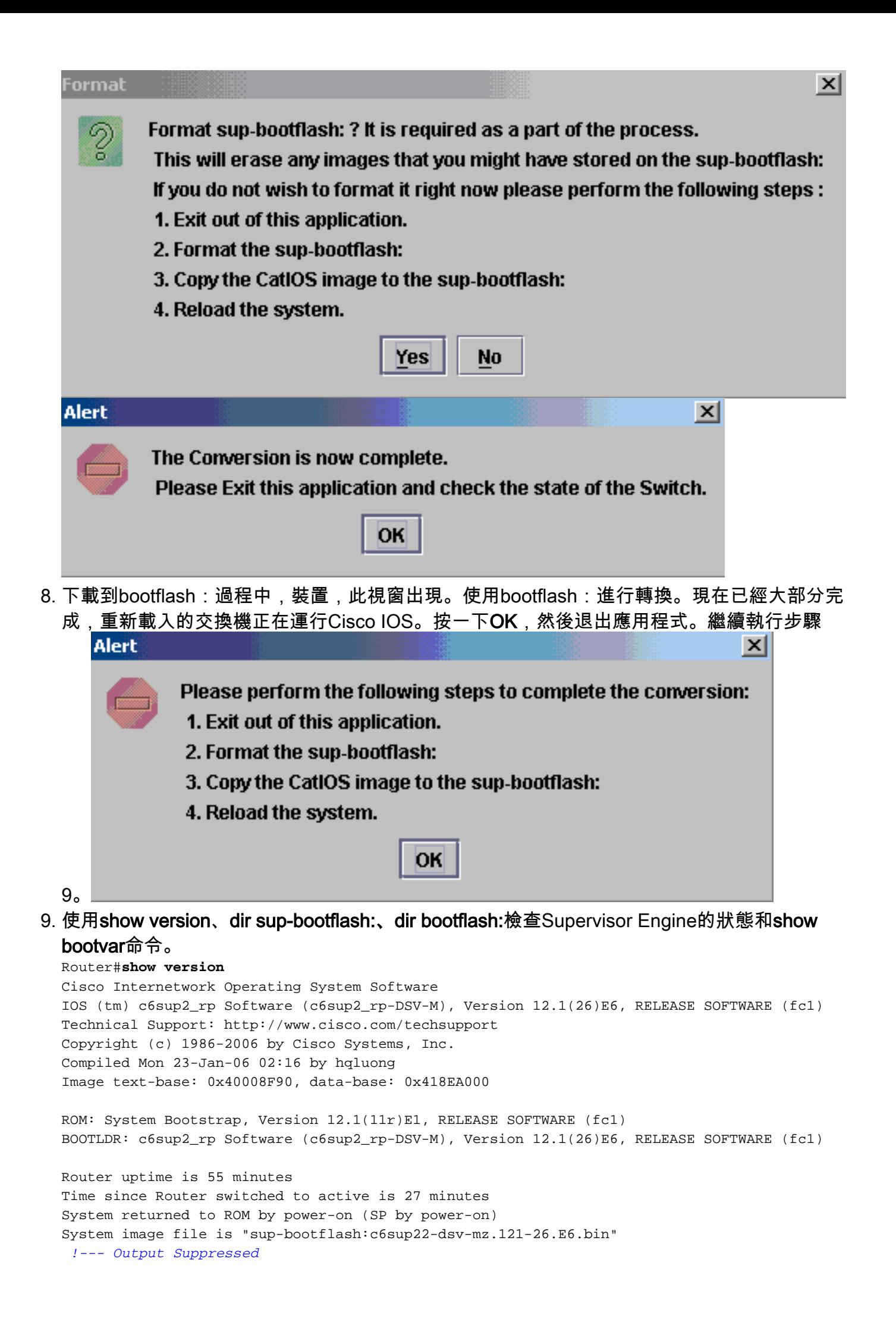

#### Router#**dir sup-bootflash:**

Directory of sup-bootflash:/

1 -rw- 25205200 Jun 05 2006 17:02:43 +00:00 c6sup22-dsv-mz.121-26.E6.bin

31981568 bytes total (6776240 bytes free)

```
Router#dir bootflash:
```
Directory of bootflash:/

 1 -rw- 1861272 Jun 05 2006 15:23:37 +00:00 c6msfc2-boot-mz.121-26.E6 2 -rw- 14172520 Jun 05 2006 15:20:10 +00:00 c6msfc2-dsv-mz.121-26.E6 3 -rw- 455 Jun 05 2006 17:08:47 +00:00 RConfig.cfg

31981568 bytes total (1594721 bytes free)

Router#

Router#**show bootvar** BOOT variable = sup-bootflash:c6sup22-dsv-mz.121-26.E6.bin,1 CONFIG\_FILE variable = BOOTLDR variable = bootflash:c6msfc2-boot-mz.121-26.E6 Configuration register is 0x2 (will be 0x102 at next reload)

Standby is not up.

格式化Supervisor Engine bootflash:(現在是sup-bootflash:)。 必須執行此步驟,Cisco 10. IOS才能寫入sup-bootflash:可靠的,因為其上次格式來自CatOS。否則,Cisco IOS只能從 sup-bootflash讀取。

Router#**format sup-bootflash:**

```
 Format operation may take a while. Continue? [confirm]
 Format operation will destroy data in "sup-bootflash:". Continue? [confirm]
 Format of sup-bootflash complete
```
Router#

11. 將Cisco IOS映像複製回重新格式化的bootflash:(sup-bootflash:):由於這是Supervisor Engine,沒有配置,因此您必須建立最小配置,以便可以傳輸TFTP映像。 Router#**conf t**

Enter configuration commands, one per line. End with CNTL/Z.

Router(config)#**interface vlan 1**

Router(config-if)#**ip address 30.0.0.2 255.0.0.0**

Router(config-if)#**no shutdown**

Router(config-if)#**exit**

Router(config)#**interface fa 3/47**

Router(config-if)#**switchport mode access**

Router(config-if)#**^Z**

Router#**write memory** Building configuration...  $[OK]$ 

#### Router#**copy tftp: sup-bootflash:**

Address or name of remote host []? 30.0.0.1 Source filename []? c6sup22-dsv-mz.121-26.E6.bin Destination filename [c6sup22-dsv-mz.121-26.E6.bin]? Accessing tftp://30.0.0.1/c6sup22-dsv-mz.121-26.E6.bin... Loading c6sup22-dsv-mz.121-26.E6.bin from 30.0.0.1(via FastEthernet3/47): !!!!!!!!!!!!!!!!!!!!!!!!!!!!!!!!!!!!!!!!!!!!!!!!!!!!!!!!!!!!!!!!!!!!!!!!! !!!!!!!!!!!!!!!!!!!!!!!!!!!!!!!!!!!!!!!!!!!!!!!!!!!!!!!!!!!!!!!!!!!!!!!!! *!--- Output Suppressed.* [OK - 25205200 bytes] 25205200 bytes copied in 145.840 secs (172828 bytes/sec) Verifying compressed IOS image checksum... Verified compressed IOS image checksum for sup-bootflash:c6sup22-dsv-mz.121-26.E6.bin Router#

#### 12. 發出**reload**命令(如果系統要求儲存組態,請輸入**no**)以重新載入Supervisor。

Router#**reload**

Proceed with reload? [confirm] 17:26:52: %SYS-5-RELOAD: Reload requested 17:26:55: %OIR-SP-6-CONSOLE: Changing console ownership to switch processor \*\*\* \*\*\* --- SHUTDOWN NOW --- \*\*\* *!--- Output Suppressed.* Router>

### 這將完成轉換過程。

# <span id="page-15-0"></span>相關資訊

- [適用於Catalyst 6500/6000交換器的系統軟體從CatOS轉換為Cisco IOS](//www.cisco.com/en/US/products/hw/switches/ps708/products_tech_note09186a008015bfa6.shtml?referring_site=bodynav)
- <u>[將執行Cisco IOS系統軟體的Catalyst 6500/6000從損毀或遺失開機載入程式映像或ROMmon模](//www.cisco.com/en/US/products/hw/switches/ps700/products_tech_note09186a008015bfa1.shtml?referring_site=bodynav)</u> [式中復原](//www.cisco.com/en/US/products/hw/switches/ps700/products_tech_note09186a008015bfa1.shtml?referring_site=bodynav)
- [適用於Catalyst 6500/6000交換器的系統軟體從Cisco IOS轉換為CatOS](//www.cisco.com/en/US/products/hw/switches/ps700/products_tech_note09186a00801350b8.shtml?referring_site=bodynav)
- [LAN 產品支援](//www.cisco.com/web/psa/products/tsd_products_support_general_information.html?c=268438038&sc=278875285&referring_site=bodynav)
- · [LAN 交換技術支援](//www.cisco.com/web/psa/technologies/tsd_technology_support_technology_information.html?c=268435696&referring_site=bodynav)
- [技術支援與文件 Cisco Systems](//www.cisco.com/cisco/web/support/index.html?referring_site=bodynav)